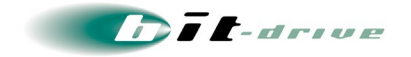

bit-drive 保守マニュアル

## NURO 閉 域 アクセス

2023 年 08 月 10 日 Version 2.2

# ソニービズネットワークス株式会社

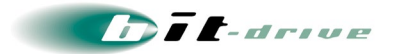

## 目次

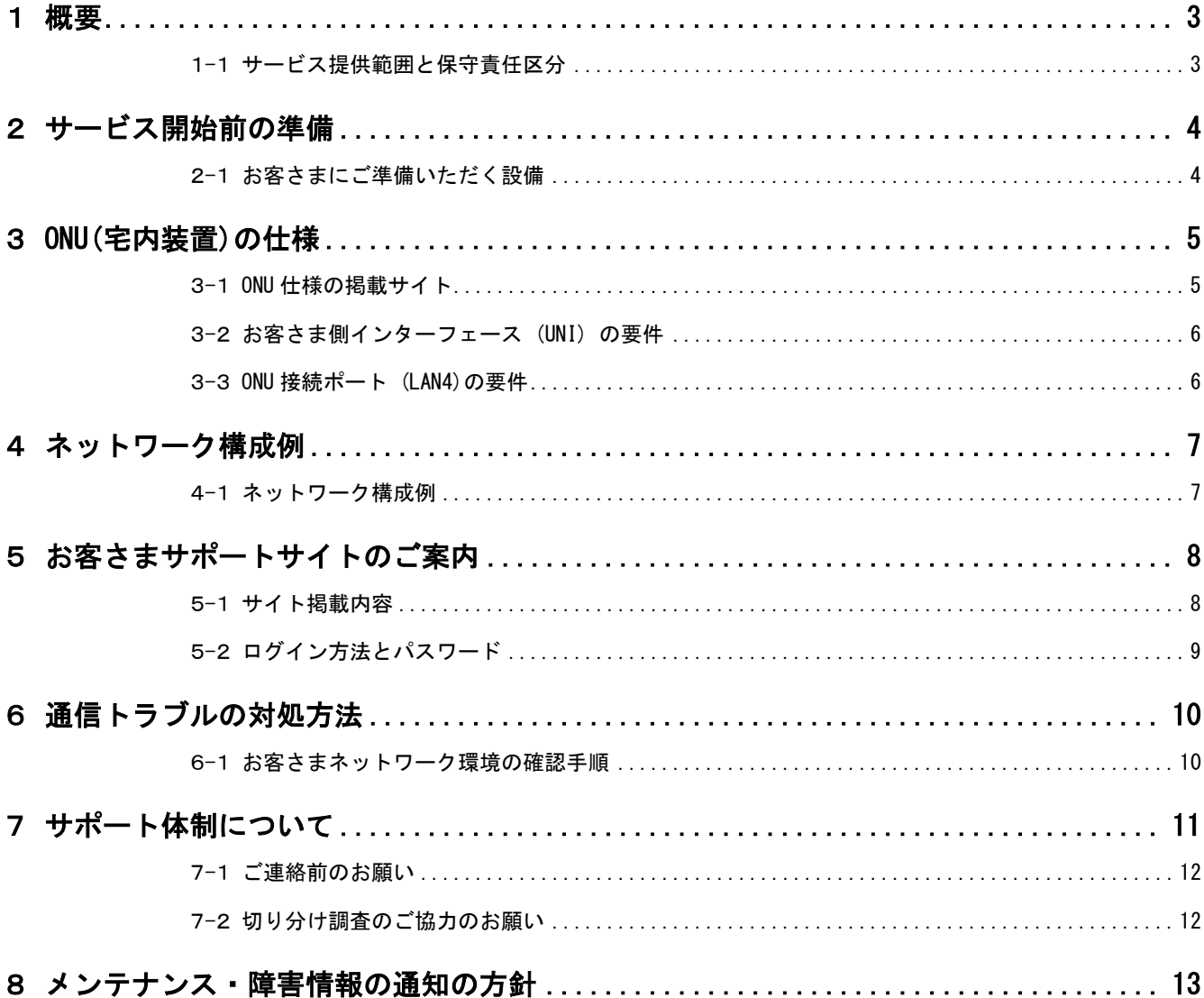

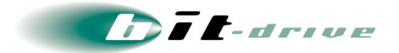

### <span id="page-2-0"></span>1 概 要

このマニュアルは、「NURO 閉域アクセス」をご契約のお客さま向けに、ネットワーク構成例 や通信障害時の確認手順、連絡窓口などの情報を記載しております。

NURO 閉域アクセスのメニューは以下の通りです。

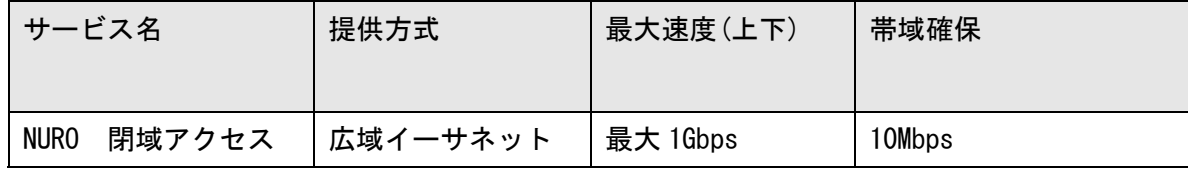

#### <span id="page-2-1"></span>1-1 サービス提供範囲と保守責任区分

「 NURO 閉域アクセス 」保守範囲は、下図の通りになっています。

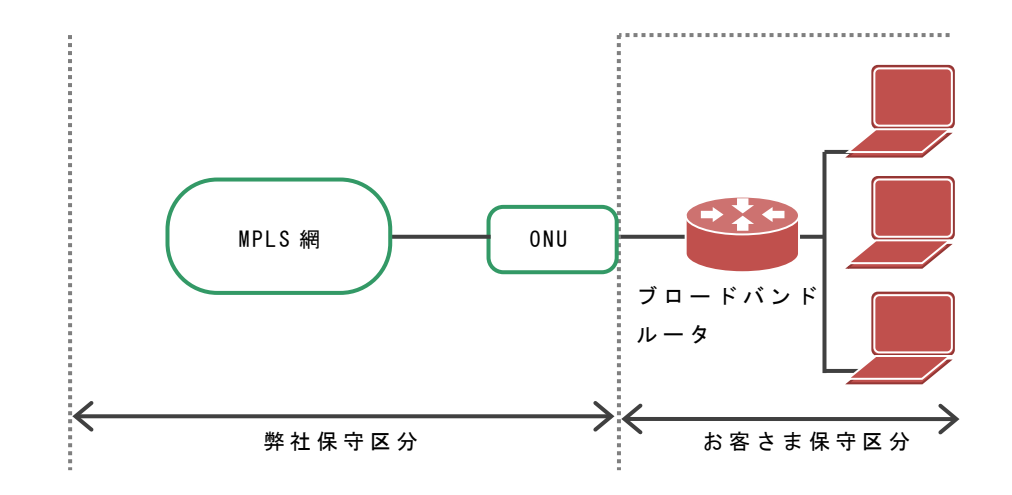

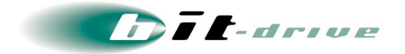

## <span id="page-3-0"></span>2 サービス開始前の準備

#### <span id="page-3-1"></span>2-1 お客さまにご準備いただく設備

- サービス用の ONU を収容するため、以下のスペースと電源をご準備ください。
	- ■設置スペース : 19 インチラック設置の場合 1U 程度。
	- 電源数 : AC100V 電源ロ x 1
- サービスで利用するお客さま用のブロードバンドルータまたはスイッチは、お客さまにて ご準備の上、設定をしていただく必要があります。上記の ONU とは別に、設置環境・電源 環境をご確認のうえ、お客さまにてご準備・設定をお願いいたします。

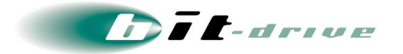

## <span id="page-4-0"></span>3 ONU (宅内装置)の仕様

### <span id="page-4-1"></span>3-1 ONU 仕様の掲載サイト

最新の NURO ONU の仕様は、下記サイトに掲載しています。

https://biz.nuro.jp/service/closed\_network/p2mp/detail.html

ご提供機器

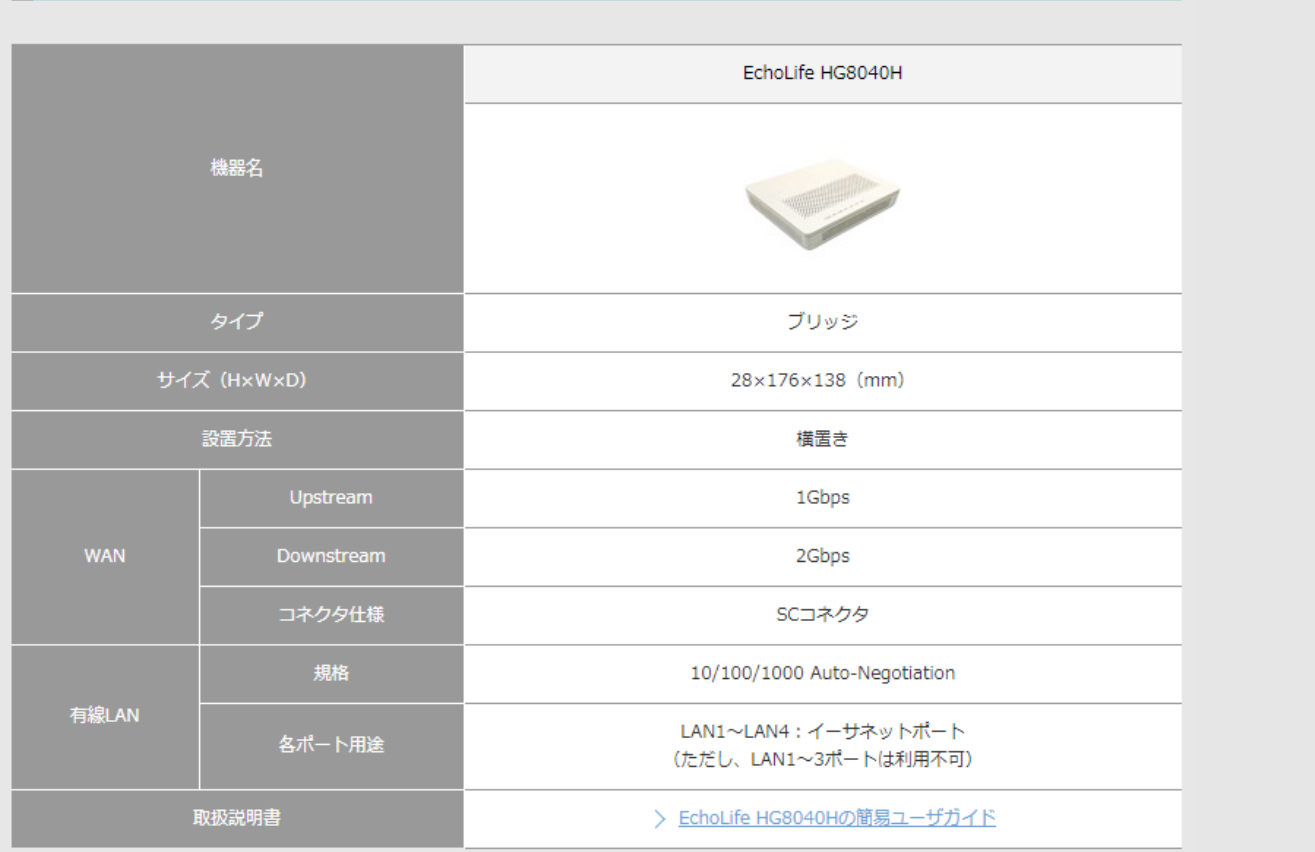

**Dit-drive** 

### <span id="page-5-0"></span>3-2 お客さま側インターフェース (UNI) の要件

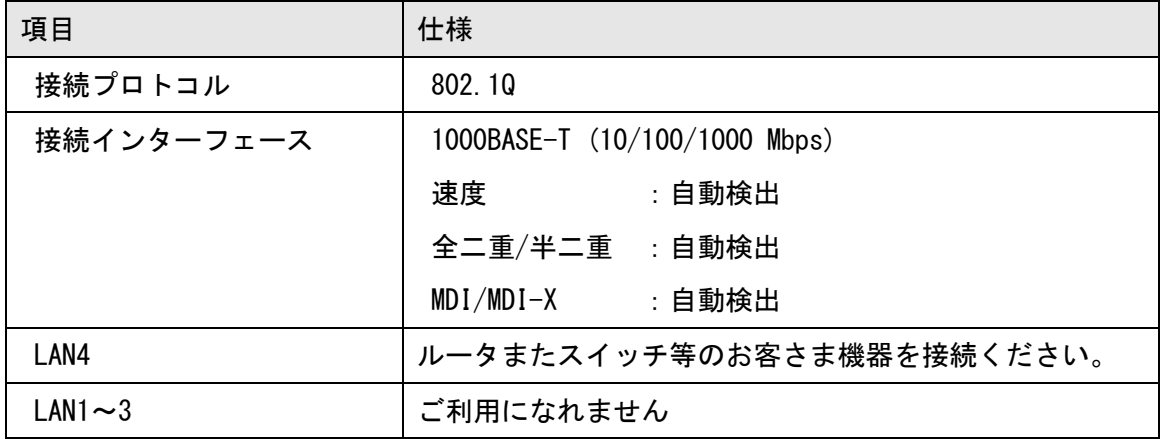

### <span id="page-5-1"></span>3-3 ONU 接続ポート (LAN4)の要件

**C** LAN4

お客さま機器を接続してください。なお、NURO 閉域アクセスにおきましては、1 拠点あた りに接続できる端末数 (MAC アドレス数)に 128 の制限があります。そのため、L3 機器を接 続することを推奨としております。

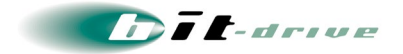

## <span id="page-6-0"></span>4 ネットワーク構成例

サービスをご利用される際のネットワーク構成例は以下の通りです。 NURO 閉域アクセス網内で IP アドレス管理につきましては、お客さま管理となります。

### <span id="page-6-1"></span>4-1 ネットワーク構成例

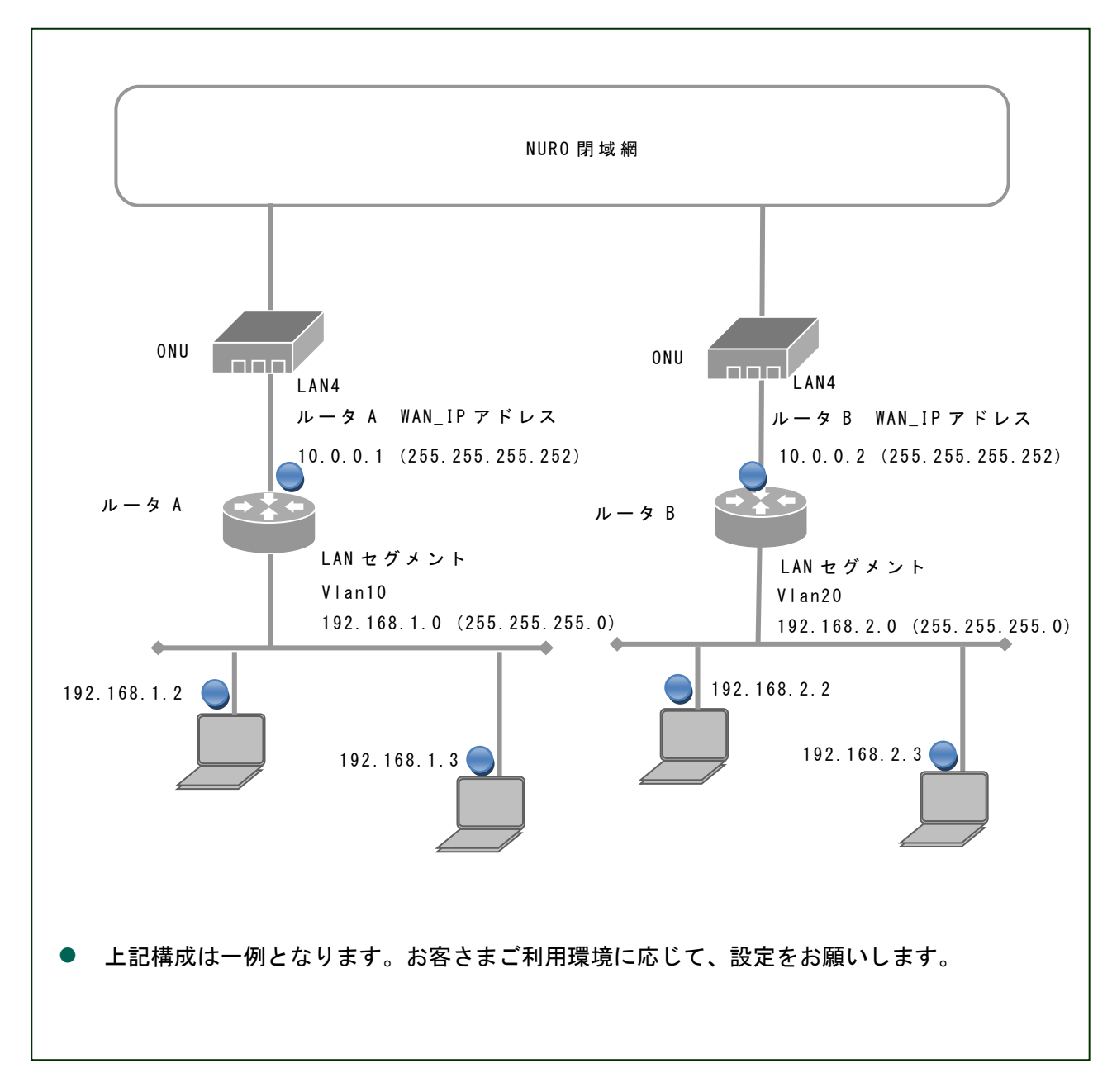

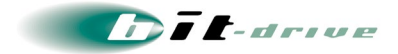

### <span id="page-7-0"></span>5 お客さまサポートサイトのご案内

弊社ホームページでは、お客さま登録情報やご利用回線の技術情報、障害・メンテナンス情報 をご確認いただけるページとして、『お客さまサポートサイト』を開設しております。 お客さまサポートサイト URL: https://www.bit-drive.ne.jp/support/index.html

#### <span id="page-7-1"></span>5-1 サイト掲載内容

弊社『お客さまサポートサイト』では、以下の情報を掲載しております。

#### [1] 技術情報

● bit-drive インターネット回線接続サービスに関わる、よくあるご質問や、トラブル時の対 処方法をご確認いただけます。

#### [2] メンテナンス・障害情報

- ご利用回線のメンテナンス情報、障害情報をご確認いただけます。
- [3] お客さま情報
	- 「ご登録情報・請求情報の確認変更」や、「ネットワーク情報の確認」などを実施いただけ ます。

※ご請求明細の確認につきましては、NURO Biz ポータルサイトにてご確認ください。 NURO Biz サポートサイト: https://portal.biz.nuro.jp/sign-in

#### [4] 各種手続き

- 「サービスの新規契約・変更・解約」、「社名変更・契約者変更」、「設置場所移転」などの手 続きを実施いただけます。
- お支払い方法の確認・変更手続きを実施いただけます。
- 手続きに関わるご不明な点は、NURO Biz インフォメーションデスクへご連絡ください。

#### [5] その他

● 『サービス契約約款』、『利用規約』、『個人情報の取り扱いポリシー』を確認いただけます。

### <span id="page-8-0"></span>5-2 ログイン方法とパスワード

**The L**-drive

サポートサイトの一部コンテンツの閲覧には、パスワードによる認証が必要となります。 ログインに使用するアカウント / パスワードは、別紙「NURO 閉域アクセス」 ネットワーク 情報」をご覧ください。

なお、サポートサイトでは「パスワード」の変更を行うことができます。セキュリティ確保の ために、まず「パスワード」の変更をお願いします。

■ お客さまサポートサイト Top > お客さま情報・各種手続き > ご登録情報・請求 情報の確認変更

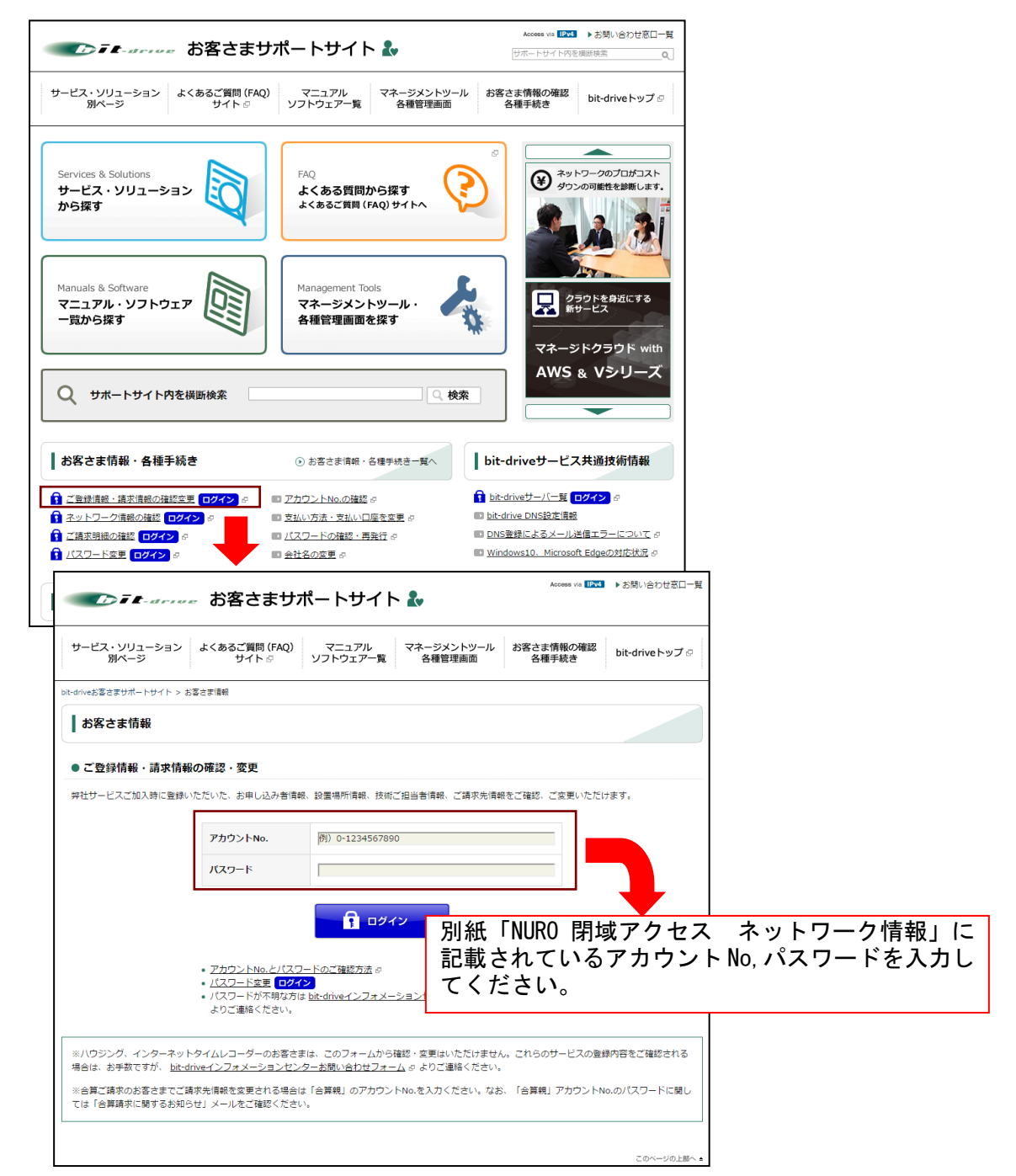

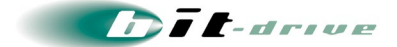

### <span id="page-9-0"></span>6 通信トラブルの対処方法

閉域網へ接続ができない場合、以下の手順で確認をお願いします。

#### <span id="page-9-1"></span>6-1 お客さまネットワーク環境の確認手順

- [1] お客さまネットワークの再確認
	- 同じ LAN 内の他の PC において、同様の問題が発生しているかを確認してください。特定 PC だけで通信問題がある場合は、その PC 内の環境、設定に原因がある可能性がありますので、 該当する PC 側の環境を確認してください。
	- 直前にネットワーク変更を行なった場合、変更を元の状態に戻してください。
	- ご利用中のブロードバンドルータ、Hub など通信機器の LED を確認してください。

#### [2] ONU の LED ランプの確認

● ONU の LED ランプを確認し、光ファイバー側・LAN 側のインターフェースがリンクアップし ているかを確認してください。

### [3] 通信装置の再接続

● お客さま設置のブロードバンドルータ、ONU を再起動してください。

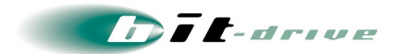

## <span id="page-10-0"></span>7 サポート体制について

サービスのサポート体制は以下の通りです。お問い合わせいただく際には、次ページの確認事 項を確認の上、ご連絡をお願いします。

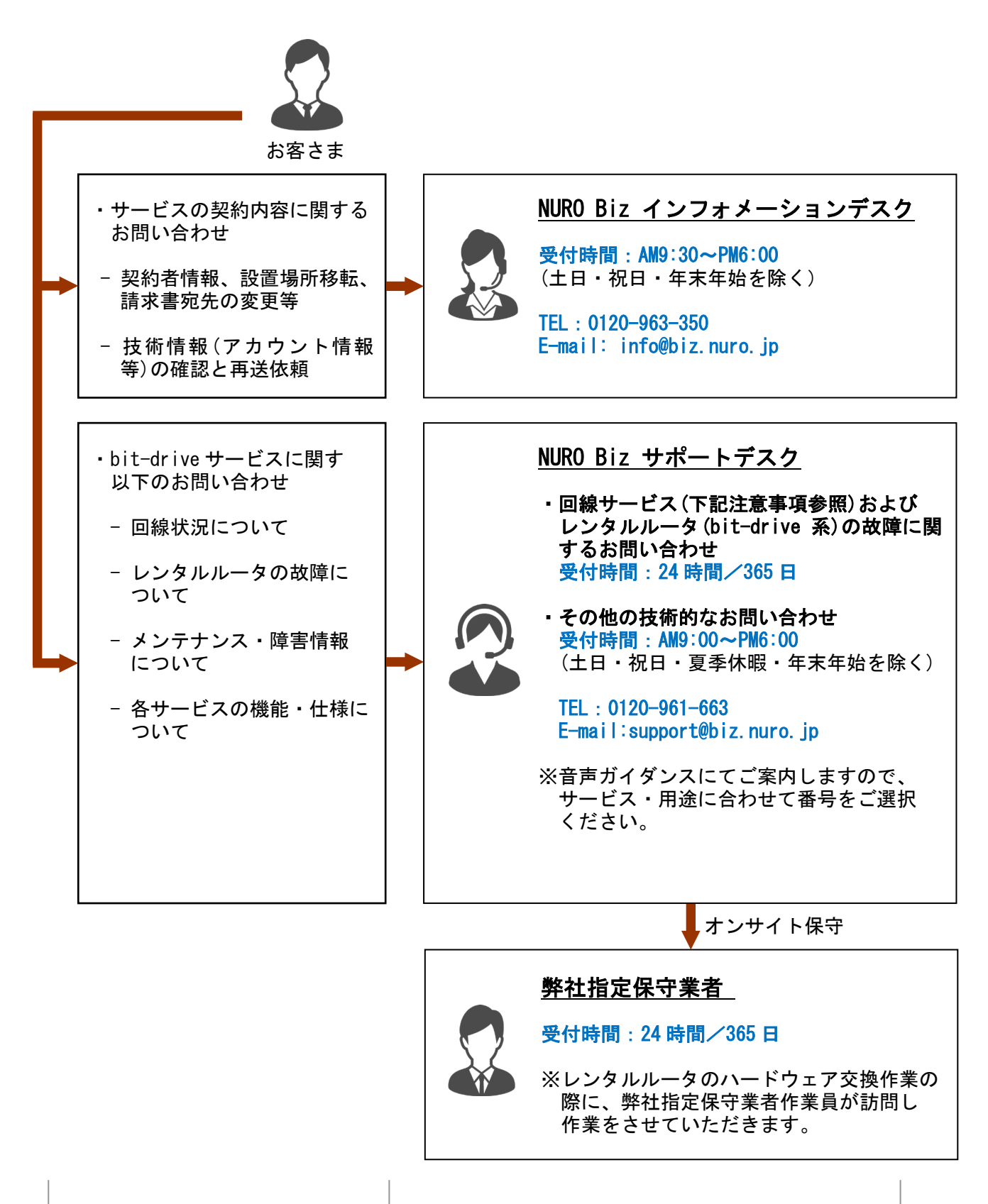

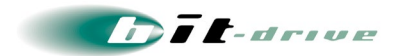

#### <span id="page-11-0"></span>7-1 ご連絡前のお願い

- ご連絡の前に、本マニュアルの『 通信トラブルの対処方法 』を参照いただき、お客さまネ ットワークの調査を行ってください。
- 別紙「NURO 閉域アクセス ネットワーク情報」に記載の『アカウント No』をご確認のうえ、 お電話ください。お客さま情報を迅速に確認してスムーズに対応を進めることができます。
- お電話の内容は技術的な確認になりますので、極力、申込時にご登録いただいたお客さまの 技術担当者様の方から、お問い合わせいただきますようお願いいたします。
- 申込時にご登録いただいたお客さまの技術担当者様に開通前の技術・登録情報、サービス開 始後のメンテナンス・障害情報などをご案内しておりますので、お客さまの技術担当者様が 変更になりましたら、速やかにお客さまサポートサイトよりご変更いただくか、NURO Biz イ ンフォメーションデスクへご連絡いただきますようお願いいたします。

#### <span id="page-11-1"></span>7-2 切り分け調査のご協力のお願い

- お客さまからの障害のご連絡内容に応じて、弊社では、ONU など通信機器のアラームの確認、 お客さま機器への ping 試験などの障害切り分け調査を進めてまいります。お客さまには、 お客さま側ネットワークとバックボーンネットワークの切り分け調査のため、下記をお願い する場合がございます。
	- お客さま機器の再起動、回線終端装置の電源 OFF/ON
	- 回線終端装置への PC の直付けによるネットワーク接続確認

その他、状況に応じて、切り分け調査のため、お客さまにご協力をお願いする場合がございま すので、ご理解、ご協力をお願いいたします。

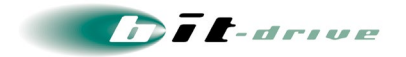

### <span id="page-12-0"></span>8 メンテナンス・障害情報の通知の方針

#### [1] メンテナンス情報の通知

弊社では、サービスに影響するメンテナンスの情報は、緊急の場合を除いて、1 週間前までに 「メンテナンス作業のお知らせ」として、メールで、お客さまにご連絡させていただきます。

#### [2] 障害発生時のお客さま通知方法

- 障害同報の手段として、FAX あるいは E-mail を使用します。
	- FAX と E-mail の両方を送ることはできません。
	- 回線障害時に E-mail がお客さまに届かない可能性を考慮して、標準の通知方法 は FAX となっております。
	- お客さまへの電話による障害連絡は原則行っておりませんのでご了承ください。

#### [3] お客さま通知方法を FAX から E-Mail に変更する方法

- 下記 2 点に該当するお客さまは、E-mail による障害連絡方法への切り替えを推奨いたします。
	- 多数の拠点を一括管理されており、同一の FAX 番号が登録されているため広域 障害時に大量の FAX が届く懸念のあるお客さま
	- 弊社提供回線の障害に影響を受けず、E-mail の受信確認が可能なお客さま
- 通知方法を FAX から E-Mail に変更するには、以下の手順を行ってください。
	- お客さまサポートサイトにアクセス

https://www.bit-drive.ne.jp/support/index.html

- お客さまサポートサイト>お客さま情報 > ご登録情報・請求情報の確認変更を 選択。
- サポートサイト用のアカウント No/パスワードを入力して、ログインする。
- 技術担当者情報の FAX 番号を空欄にする。

以上